## **PILNY KOMUNIKAT DOTYCZĄCY BEZPIECZEŃSTWA STOSOWANIA PRODUKTU**

### **Implantowany neurostymulator (INS) Percept™ PC model B35200**

Środki łagodzące dotyczące niewydolności INS po procedurze kardiowersji

Styczeń 2022 r.

Nr referencyjny Medtronic: FA1206 faza II

#### Szanowni Państwo

W październiku 2021 r. firma Medtronic wydała powiadomienie informujące użytkowników, że zabieg kardiowersji może uszkodzić elektronikę w implantowanym neurostymulatorze (INS) B35200 Percept PC firmy Medtronic, powodując, że INS nie będzie reagował i nie będzie działał, co oznacza, że nie będzie można ponownie włączyć INS. W ramach dalszych działań niniejszy list ma na celu poinformowanie o zalecanych środkach zaradczych mających na celu zmniejszenie prawdopodobieństwa uszkodzenia urządzenia Percept PC INS w wyniku zabiegu kardiowersji.

Od 14 stycznia 2020 r. do 24 listopada 2021 r. firma Medtronic otrzymała cztery skargi w tej sprawie od pacjentów, którym wszczepiono Percept PC INS, z których wszystkie zakończyły się lub są planowane do przeprowadzenia w procedurze wymiany.

Firma Medtronic pracuje nad aktualizacją podręcznika informującego dla osób kierujących do zabiegu (IFP) oraz stosownym oznakowaniem, aby dodać protokół ostrzegawczy specyficzny dla procedury kardiowersji. Firma Medtronic przekaże dodatkowe informacje, gdy będą one dostępne.

#### **Kontekst zalecanych środków łagodzących:**

Aby zmniejszyć prawdopodobieństwo uszkodzenia Percept PC INS w wyniku procedury kardiowersji, firma Medtronic stworzyła protokół, przedstawiony w załącznikach A i B, opisujący sposób tworzenia "Grupy kardiowersji", która jest aktywowana przed procedurą kardiowersji. Ta "Grupa kardiowersji" wytworzy bardzo niski (nieterapeutyczny) prąd elektryczny i pomaże chronić urządzenie Percept PC INS podczas procedury kardiowersji. Firma Medtronic przetestowała ten protokół, aby zapewnić, że INS działa zgodnie z przeznaczeniem po procedurze kardiowersji. Nadal jednak istnieje niewielkie prawdopodobieństwo, że energia pochodząca z procedury kardiowersji uszkodzi wszczepione urządzenie, co może doprowadzić do wymiany INS. Dlatego ważne jest, aby po procedurze kardiowersji sprawdzić, czy urządzenie jest sprawne i przywrócić ustawienia terapeutyczne pacjenta. Jeśli chcieliby Państwo uzyskać więcej informacji na temat tego protokołu, prosimy skontaktować się z przedstawicielem firmy Medtronic.

#### **Dodatkowe wymagane działania dla pacjentów wymagających planowanej procedury kardiowersji:**

- 1. Opracować "Grupę kardiowersji" używając zaleceń znajdujących się w **załączniku A** i zapewnić jedno z poniższych:
	- o **Jeśli pacjent lub jego opiekun jest w stanie używać programatora pacjenta (TH91D):** upewnić się, że zrozumieli oni czynności związane z wyborem "Grupy kardiowersji" za pomocą programatora pacjenta bezpośrednio przed zabiegiem kardiowersji, opisane w **załączniku B.**
	- o **Jeśli pacjent lub jego opiekun nie jest w stanie używać programatora pacjenta:** w celu uzyskania pomocy należy skonsultować się z lokalnym przedstawicielem firmy Medtronic DBS.
- 2. Powiadomić kardiologa prowadzącego pacjenta, aby upewnić się, że jest on świadomy, iż pacjent ma wszczepione urządzenie Percept PC INS oraz, że przed procedurą kardiowersji należy wybrać "Grupę kardiowersji".
- 3. Po procedurze kardiowersji należy zapewnić powrót przez pacjenta, opiekuna pacjenta lub przedstawiciela firmy Medtronic DBS do grupy aktywnej terapii i potwierdzić działanie systemu neurostymulacji Percept PC.
	- o **Jeśli pacjent lub jego opiekun jest w stanie używać programatora pacjenta (TH91D):** upewnić się, że rozumieją oni, jak przywrócić aktywną grupę terapeutyczną za pomocą swojego programatora pacjenta. Patrz **załącznik B.**
	- o **Jeśli pacjent lub jego opiekun nie jest w stanie używać programatora pacjenta:** w celu uzyskania pomocy należy skonsultować się z lokalnym przedstawicielem firmy Medtronic DBS.
- 4. Jako lekarz prowadzący DBS, może on zaplanować wizytę kontrolną z pacjentem w celu dalszej obserwacji, potwierdzenia, przywrócenia lub ewentualnej rekonfiguracji terapii, w zależności od potrzeb, po procedurze kardiowersji.
- 5. Należy skontaktować się z przedstawicielem firmy Medtronic DBS i poinformować go o dacie, godzinie i kardiologu wykonującym procedurę kardiowersji, aby był on dostępny lub był NA WEZWANIE, jeśli pojawią się jakiekolwiek pytania.

#### **Informacje dodatkowe:**

O podjętym działaniu Medtronic powiadomił właściwy organ w Państwa kraju.

Przepraszamy za wszelkie wynikającego z tego powodu niedogodności. Zależy nam na bezpieczeństwie pacjentów i prosimy o pilne zajęcie się tą sprawą. W przypadku jakichkolwiek pytań dotyczących niniejszego pisma należy skontaktować się z przedstawicielem firmy Medtronic +48 22 465 69 00.

Z poważaniem

Adam Jagoda

Sr Country/Regional Director

Załączniki: Załącznik A – tworzenie grupy kardiowersji Załącznik B – jak włączyć grupę kardiowersji na programatorze pacjenta

Strona **2** z **8**

### **Załącznik A – tworzenie grupy kardiowersji**

- 1. Podłączyć programator klinicysty do neurostymulatora Percept PC:
	- a. Włączyć tablet klinicysty zawierający aplikację DBS programatora klinicysty model A610 i wprowadzić kod dostępu.
	- b. Włączyć komunikator Model 8880T2. Jeśli to konieczne, użyć przewodu USB komunikatora, aby połączyć tablet z komunikatorem.
	- c. Przytrzymać komunikator nad neurostymulatorem Percept PC pacjenta i wybrać opcję CONNECT (Połącz).
- 2. Zmierzyć impedancję i zidentyfikować kontakty **elektrod** bipolarnych:
	- a. Na ekranie **Home (głównym)** wybrać zakładkę IMPEDANCE (Impedancja). Wybrać OK.
	- b. W lewym dolnym rogu ekranu wybrać MEASURE ELECTRODE IMPEDANCE (Zmierz impedancję elektrody). Wybrać START.
	- c. Z ekranu Summary (Podsumowanie) wyznaczyć parę poziomów elektrod dla nowej grupy/programu, wybierając tę parę, która ma kolor zielony (zakres OK), dla impedancji bipolarnej. Jeśli poziom segmentowy jest wybrany dla bipolarnej, wszystkie segmenty muszą mieć zieloną impedancję pomiędzy dwoma poziomami elektrod.
		- i. **Uwaga: jeżeli brak jest impedancji bipolarnej OK, należy zidentyfikować pojedynczą elektrodę monopolarną z impedancją OK (pierścieniową lub segmentową). W przypadku używania stymulacji monopolarnej, artefakt może występować na zapisie EKG.**
		- ii. **Uwaga**: **w tym protokole należy zaprogramować tylko jedną półkulę, nawet jeśli pacjent ma elektrody w obydwu półkulach.**
	- d. Nawigować do ekranu **Home (głównego)** wybierając przycisk CLOSE w prawym górnym rogu.
- 3. Tworzenie "Cardioversion Group" (Grupy kardiowersji):
	- a. Z ekranu Home (głównego) wybrać zakładkę STIMULATION (Stymulacja). Wybrać OK.
		- i. **Uwaga**: zaobserwować i zapisać, która grupa jest aktualnie aktywna; będzie to później wykorzystane do przywrócenia stymulacji po utworzeniu "Cardioversion Group" (Grupy kardiowersji)
	- b. Jeśli aktualnie skonfigurowanych jest mniej niż 4 grupy, należy wybrać nową grupę i wybrać "+", aby utworzyć nowy program w ramach grupy.
		- i. **Uwaga**: jeśli skonfigurowane są 4 grupy, jedna z nich będzie musiała zostać tymczasowo usunięta. Nacisnąć i przytrzymać grupę, która ma zostać usunięta, a następnie przeciągnąć ją na ikonę kosza. Wybrać nową grupę, aby aktywować i wybrać "+", aby utworzyć nowy program w ramach grupy.
		- ii. **Uwaga**: zaleca się, aby usuwana grupa nie była tą samą grupą, co grupa aktywna zarejestrowana w kroku 3.a.i.
	- c. Wybrać wybrane poziomy elektrody z kroku 2.c, aby utworzyć ujemne (-) i pozytywne (+) (konfiguracja bipolarna), a następnie wybrać opcję UPDATE (AKTUALIZUJ).

- i. **Uwaga:** jeżeli monopolarna, jak określono w kroku 2.c.i, stworzyć pojedynczą negatywną (-) (konfiguracja monopolarna), a następnie wybrać opcję UPDATE (AKTUALIZUJ).
- d. Zwiększyć stymulację do amplitudy 0,1 mA. Zmienić szerokość impulsu na 100 µs, a częstotliwość na 125 Hz.
- e. Wybrać **strzałkę wstecz** w lewym górnym rogu, aby powrócić do strony Stimulation Overview (Przegląd stymulacji).
- f. W dolnym lewym rogu wybrać opcję EDIT GROUP NAMES (Edytuj nazwy grupy). Nazwać nową grupę jako "Cardioversion" (Kardiowersja), aby umożliwić łatwą identyfikację i aktywację grupy. Wybrać CLOSE (Zamknij).
- g. Ponownie włączyć poprzednio aktywną grupę do terapii powrotnej, jak podano w punkcie 3.a.i.
	- i. **Uwaga:** "Cardioversion Group" (Grupa kardiowersji) nie musi być aktywna do momentu przeprowadzenia procedury kardiowersji

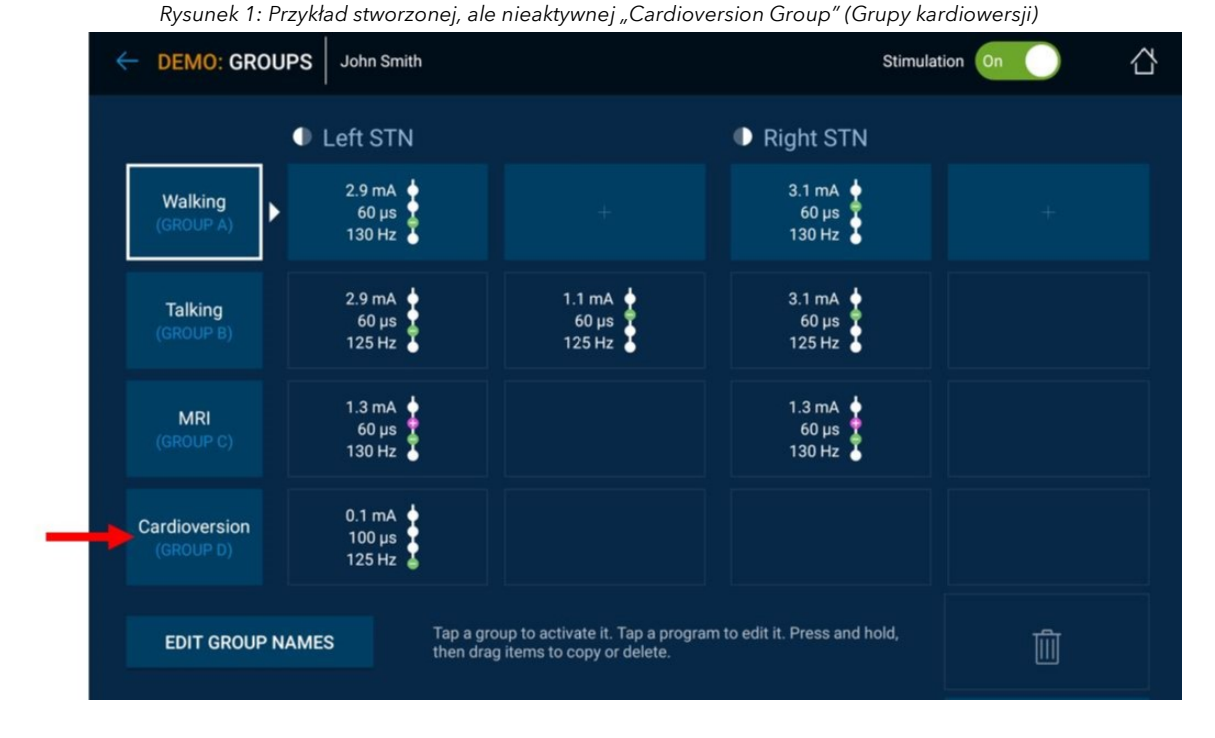

 $\frac{1}{2}$  $0,1$  mA Cardioversion  $100 \,\mathrm{\mu s}$ (GRUPA D) 125 Hz

- h. Zakończyć sesję programatora klinicysty wybierając **strzałkę wstecz** w lewym górnym rogu, aby powrócić do ekranu **Home (głównego)**. Wybrać ikonę Zakończ sesję w górnym prawym rogu i wybrać END SESSION (Zakończ sesję) na wyskakującym okienku, aby potwierdzić.
- **4. W przypadku więcej niż jednego wszczepionego neurostymulatora Percept PC, należy powtórzyć kroki 1-3 na pozostałych wszczepionych neurostymulatorach Percept PC.**
- 5. W przypadku pacjentów, którzy mają dostęp do swojego programatora pacjenta i komunikatora, należy upewnić się, że w słuchawce programatora pacjenta (dla każdego wszczepionego neurostymulatora) dostępna jest "Cardioversion Group" (Grupa kardiowersji).

6. W przypadku pacjentów, którzy mają dostęp do swojego programatora pacjenta i komunikatora, należy przypomnieć im, żeby zabrali w pełni naładowany programator pacjenta i komunikator na procedurę kardiowersji.

### **Załącznik B – jak włączyć grupę kardiowersji na programatorze pacjenta**

- 1. Włączyć słuchawkę i komunikator pacjenta
	- a. Przed przystąpieniem do znieczulenia pacjenta należy włączyć słuchawkę i odblokować ekran.
	- b. Włączyć przycisk zasilania komunikatora (położenie 3 na rysunku poniżej) i upewnić się, że stałe zielone światło jest widoczne (położenie 1 na rysunku poniżej).

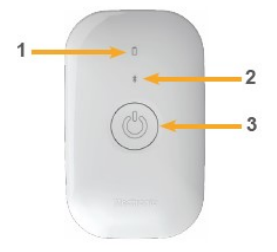

- 2. Podłączyć do neurostymulatora
	- a. Jeżeli aplikacja nie jest otwarta na słuchawce, dotknąć przycisku OPEN (Otwórz) na aplikacji Terapii DBS lub ikonę aplikacji My DBS Therapy (Moja terapia DBS).

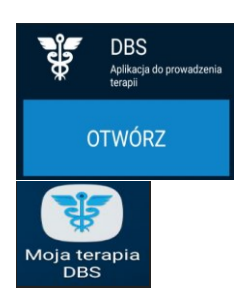

b. Upewnić się, że komunikator znajduje się w odległości 1 metra od stymulatora i słuchawki. Dotknąć przycisk CONNECT (Połącz) na słuchawce.

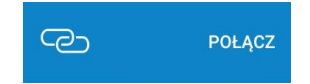

- 3. Przełączyć na "Cardioversion Group" (Grupę kardiowersji):
	- a. Upewnić się, że terapia jest włączona. Jeżeli terapia jest wyłączona, należy włączyć ją poprzez wybranie Turn Therapy On (Włącz terapię) na ekranie Home (głównym).

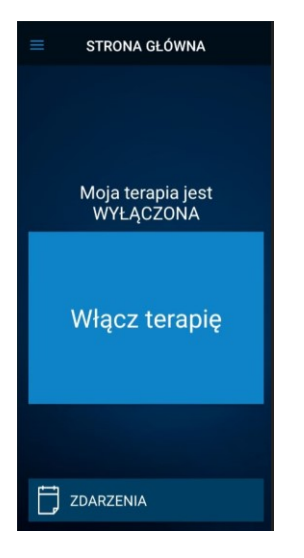

b. Dotknąć przycisk THERAPY (terapia) na ekranie HOME (głównym).

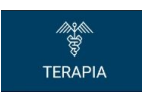

- c. Dotknąć przycisku GROUP (Grupa).
- i. **Uwaga**: w zależności od ustawień, ekran terapii może nie wyglądać tak samo jak na rysunku poniżej.

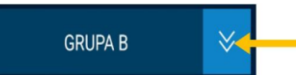

- d. Obserwować i zapisać, która grupa jest obecnie aktywna. Aktywna grupa jest zakreślona białą ramką. Będzie to później wykorzystane podczas przywracania aktywnej stymulacji po przeprowadzeniu procedury kardiowersji.
	- i. **Uwaga**: w zależności od ustawień, ekran Group Select (Wybierz grupę) może nie wyglądać tak samo jak na rysunku poniżej. W poniższym przykładzie będzie to prawy górny kafelek o tytule "B".

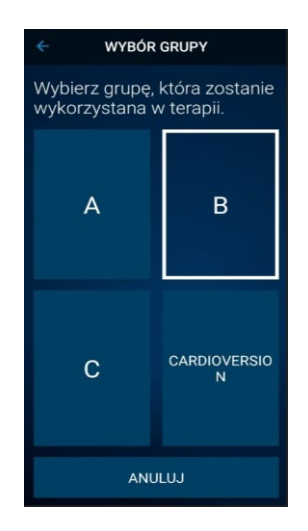

e. Dotknąć grupy, która zawiera ustawienia kardiowersji. W poniższym przykładzie będzie to dolny górny

kafelek o tytule "CARDIOVERSON" (Kardiowersja).

i. **Uwaga**: objawy mogą powrócić po aktywowaniu.

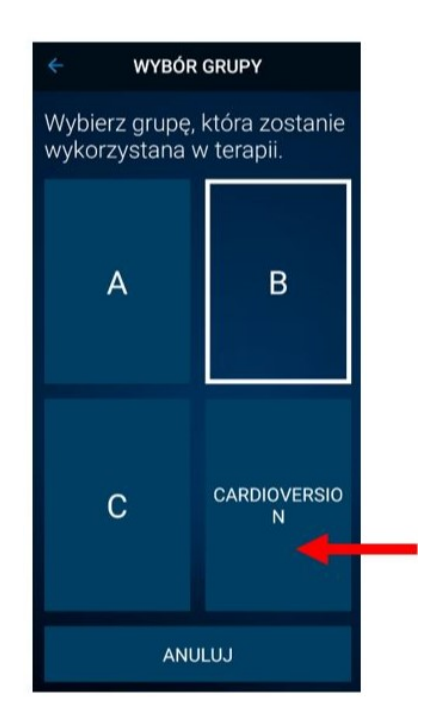

- f. W przypadku więcej niż jednego wszczepionego neurostymulatora Percept PC, należy powtórzyć kroki 1-3 na pozostałych wszczepionych neurostymulatorach Percept PC.
- g. Pacjent wybrał "Cardioversion Group" (Grupę kardiowersji) i jest gotowy na przeprowadzenie procedury kardiowersji.
- 4. Pacjent otrzymał kardiowersję [do wykonania przez świadczeniodawcę świadczącego usługi medyczne w zakresie kardiologii]
	- a. Umieścić elektrody lub łopatki jak najdalej od neurostymulatora.
	- b. Postarać się umieścić elektrody lub łopatki prostopadle do wszczepionego systemu neurostymulatora.
	- c. Użyć najniższego klinicznie właściwego wyjścia energetycznego (dżule [watosekundy]).
	- d. Wykonać wszystkie niezbędne kardiowersje, **odczekując co najmniej 60 sekund** pomiędzy próbami kardiowersji (w zależności od potrzeb klinicznych), aby umożliwić powrót neurostymulatora do stanu wyjściowego.
- 5. Przywrócić stymulacje do poprzednio aktywnej grupy
	- a. Otworzyć aplikację My DBS Therapy (Moja terapia DBS) na słuchawce i włączyć komunikator pacjenta.
	- b. Jeśli to konieczne, nacisnąć przycisk CONNECT (Połącz) na słuchawce, aby połączyć tablet z INS.
	- c. Ze Home page (strony głównej), dotknąć przycisk THERAPY (terapia) na ekranie HOME (głównym).

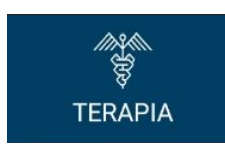

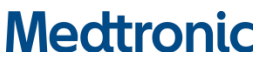

d. Dotknąć przycisku GROUP (Grupa).

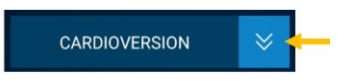

- **e.** Dotknąć poprzednio aktywną grupę, jak podano w punkcie 3d, aby przywrócić terapię.
	- i. **Uwaga**: w zależności od ustawień, ekran Group Select (Wybierz grupę) może nie wyglądać tak samo jak na rysunku poniżej.

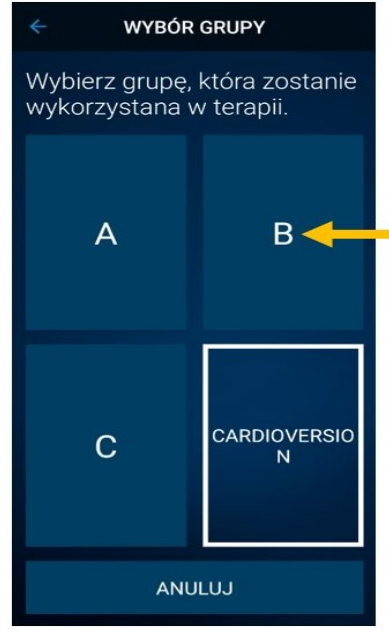

- ii. **Uwaga**: jeżeli grupa nie może być zmieniona na poprzednio aktywną grupę, należy skontaktować się z lekarzem zarządzającym DBS lub z przedstawicielem DBS firmy Medtronic.
- f. Potwierdzić, że stymulacja jest włączona z poprawną aktywną grupą terapii.
- g. W przypadku więcej niż jednego wszczepionego neurostymulatora Percept PC, należy powtórzyć krok 5 na pozostałych urządzeniach Percept PC.

Po procedurze kardiowersji należy zapewnić powrót przez pacjenta, opiekuna pacjenta lub przedstawiciela firmy Medtronic DBS do terapii DBS. Jeżeli terapia nie może zostać przywrócona lub mają Państwo pytania podyczące całej procedury prosimy skontaktować się z przedstawicielem firmy Medtronic lub lekarzem pacjenta zarządzającym DBS.

> Dokument podpiszny przez Adam Wojciec<mark>h-</mark>Jagoda Data: 2022.01.31 09:07:11 CET Signature Not Verified